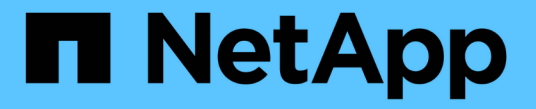

#### **LDAP over TLS** を設定する ONTAP 9

NetApp April 24, 2024

This PDF was generated from https://docs.netapp.com/ja-jp/ontap/smb-admin/export-copy-self-signedroot-ca-certificate-task.html on April 24, 2024. Always check docs.netapp.com for the latest.

# 目次

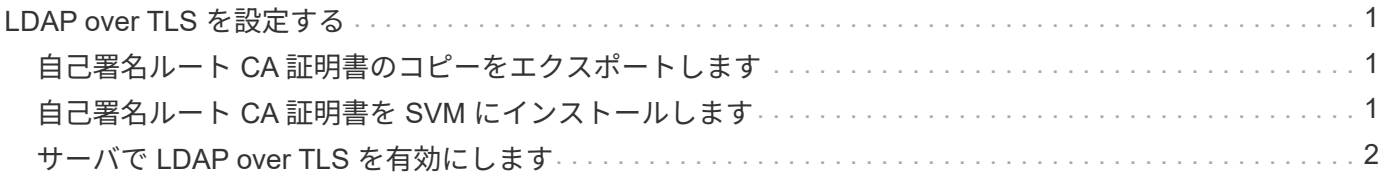

## <span id="page-2-0"></span>**LDAP over TLS** を設定する

#### <span id="page-2-1"></span>自己署名ルート **CA** 証明書のコピーをエクスポートします

Active Directory 通信の保護に LDAP over SSL/TLS を使用するには、まず Active Directory 証明書サービスの自己署名ルート CA 証明書のコピーを証明書ファイルにエク スポートし、それを ASCII テキストファイルに変換する必要があります。ONTAP は、 このテキストファイルを使用して証明書を Storage Virtual Machine (SVM) にインス トールします。

作業を開始する前に

Active Directory 証明書サービスがすでにインストールされ、 CIFS サーバが属しているドメイン用に設定さ れている必要があります。Active Directory 証明書サービスのインストールと設定の詳細については、 Microsoft TechNet ライブラリを参照してください。

["Microsoft TechNet](http://technet.microsoft.com/en-us/library/) [ライブラリ:](http://technet.microsoft.com/en-us/library/) technet microsoft.com"

ステップ

1. 内のドメインコントローラのルートCA証明書を取得します .pem テキスト形式。

["Microsoft TechNet](http://technet.microsoft.com/en-us/library/) [ライブラリ:](http://technet.microsoft.com/en-us/library/) [technet.microsoft.com"](http://technet.microsoft.com/en-us/library/)

完了後

SVM に証明書をインストールします。

関連情報

["Microsoft TechNet](http://technet.microsoft.com/library/) [ライブラリ](http://technet.microsoft.com/library/)["](http://technet.microsoft.com/library/)

#### <span id="page-2-2"></span>自己署名ルート **CA** 証明書を **SVM** にインストールします

LDAP サーバにバインドするときに TLS を使用した LDAP 認証が必要な場合は、まず自 己署名ルート CA 証明書を SVM にインストールする必要があります。

このタスクについて

LDAP over TLS が有効な場合、 SVM 上の ONTAP LDAP クライアントでは、 ONTAP 9.0 および 9.1 の破棄 された証明書はサポートされません。

ONTAP 9.2 以降では、 TLS 通信を使用する ONTAP 内のすべてのアプリケーションで、 Online Certificate Status Protocol ( OCSP )を使用してデジタル証明書のステータスを確認できます。OCSP が LDAP over TLS に対して有効になっている場合、失効した証明書は拒否され、接続は失敗します。

手順

1. 自己署名ルート CA 証明書をインストールします。

a. 証明書のインストールを開始します。 security certificate install -vserver vserver name -type server-ca

コンソール出力に次のメッセージが表示されます。 Please enter Certificate: Press <Enter> when done

- b. 証明書を開きます .pem ファイルテキストエディタを使用して、で始まる行を含めて証明書をコピー します -----BEGIN CERTIFICATE----- で終わる `-----END CERTIFICATE-----`をクリックし、コ マンドプロンプトのあとに証明書を貼り付けます。
- c. 証明書が正しく表示されることを確認します。
- d. Enter キーを押してインストールを完了します。
- 2. 証明書がインストールされていることを確認します。 security certificate show -vserver *vserver\_name*

### <span id="page-3-0"></span>サーバで **LDAP over TLS** を有効にします

SMBサーバでActive Directory LDAPサーバとのセキュアな通信にTLSを使用するに は、SMBサーバのセキュリティ設定を変更してLDAP over TLSを有効にする必要があり ます。

ONTAP 9.10.1 以降では、 Active Directory ( AD )とネームサービスの両方の LDAP 接続で、 LDAP チャネ ルバインドがデフォルトでサポートされます。ONTAP は、 Start-TLS または LDAPS が有効で、セッション セキュリティが署名または封印に設定されている場合にのみ、 LDAP 接続でチャネルバインドを試行しま す。ADサーバとのLDAPチャネルバインディングを無効または再度有効にするには、を使用します -try -channel-binding-for-ad-ldap パラメータと vserver cifs security modify コマンドを実行し ます

詳細については、以下を参照してください。

- ["LDAP](https://docs.netapp.com/ja-jp/ontap/nfs-admin/using-ldap-concept.html)[の概要](https://docs.netapp.com/ja-jp/ontap/nfs-admin/using-ldap-concept.html)["](https://docs.netapp.com/ja-jp/ontap/nfs-admin/using-ldap-concept.html)
- ["2020](https://support.microsoft.com/en-us/topic/2020-ldap-channel-binding-and-ldap-signing-requirements-for-windows-ef185fb8-00f7-167d-744c-f299a66fc00a) [年の](https://support.microsoft.com/en-us/topic/2020-ldap-channel-binding-and-ldap-signing-requirements-for-windows-ef185fb8-00f7-167d-744c-f299a66fc00a) [Windows](https://support.microsoft.com/en-us/topic/2020-ldap-channel-binding-and-ldap-signing-requirements-for-windows-ef185fb8-00f7-167d-744c-f299a66fc00a) [向け](https://support.microsoft.com/en-us/topic/2020-ldap-channel-binding-and-ldap-signing-requirements-for-windows-ef185fb8-00f7-167d-744c-f299a66fc00a) [LDAP](https://support.microsoft.com/en-us/topic/2020-ldap-channel-binding-and-ldap-signing-requirements-for-windows-ef185fb8-00f7-167d-744c-f299a66fc00a) [チャネルバインドおよび](https://support.microsoft.com/en-us/topic/2020-ldap-channel-binding-and-ldap-signing-requirements-for-windows-ef185fb8-00f7-167d-744c-f299a66fc00a) [LDAP](https://support.microsoft.com/en-us/topic/2020-ldap-channel-binding-and-ldap-signing-requirements-for-windows-ef185fb8-00f7-167d-744c-f299a66fc00a) [署名の要件](https://support.microsoft.com/en-us/topic/2020-ldap-channel-binding-and-ldap-signing-requirements-for-windows-ef185fb8-00f7-167d-744c-f299a66fc00a)["](https://support.microsoft.com/en-us/topic/2020-ldap-channel-binding-and-ldap-signing-requirements-for-windows-ef185fb8-00f7-167d-744c-f299a66fc00a)。

手順

- 1. Active Directory LDAPサーバとのセキュアなLDAP通信を許可するSMBサーバのセキュリティ設定を行い ます。 vserver cifs security modify -vserver *vserver\_name* -use-start-tls-for-ad -ldap true
- 2. LDAP over TLSのセキュリティ設定がに設定されていることを確認します true: vserver cifs security show -vserver *vserver* name

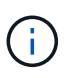

SVMがネームマッピングやその他のUNIX情報(ユーザ、グループ、ネットグループなど) の照会に同じLDAPサーバを使用する場合は、も変更する必要があります -use-start -tls オプションを使用します vserver services name-service ldap client modify コマンドを実行します

Copyright © 2024 NetApp, Inc. All Rights Reserved. Printed in the U.S.このドキュメントは著作権によって保 護されています。著作権所有者の書面による事前承諾がある場合を除き、画像媒体、電子媒体、および写真複 写、記録媒体、テープ媒体、電子検索システムへの組み込みを含む機械媒体など、いかなる形式および方法に よる複製も禁止します。

ネットアップの著作物から派生したソフトウェアは、次に示す使用許諾条項および免責条項の対象となりま す。

このソフトウェアは、ネットアップによって「現状のまま」提供されています。ネットアップは明示的な保 証、または商品性および特定目的に対する適合性の暗示的保証を含み、かつこれに限定されないいかなる暗示 的な保証も行いません。ネットアップは、代替品または代替サービスの調達、使用不能、データ損失、利益損 失、業務中断を含み、かつこれに限定されない、このソフトウェアの使用により生じたすべての直接的損害、 間接的損害、偶発的損害、特別損害、懲罰的損害、必然的損害の発生に対して、損失の発生の可能性が通知さ れていたとしても、その発生理由、根拠とする責任論、契約の有無、厳格責任、不法行為(過失またはそうで ない場合を含む)にかかわらず、一切の責任を負いません。

ネットアップは、ここに記載されているすべての製品に対する変更を随時、予告なく行う権利を保有します。 ネットアップによる明示的な書面による合意がある場合を除き、ここに記載されている製品の使用により生じ る責任および義務に対して、ネットアップは責任を負いません。この製品の使用または購入は、ネットアップ の特許権、商標権、または他の知的所有権に基づくライセンスの供与とはみなされません。

このマニュアルに記載されている製品は、1つ以上の米国特許、その他の国の特許、および出願中の特許によ って保護されている場合があります。

権利の制限について:政府による使用、複製、開示は、DFARS 252.227-7013(2014年2月)およびFAR 5252.227-19(2007年12月)のRights in Technical Data -Noncommercial Items(技術データ - 非商用品目に関 する諸権利)条項の(b)(3)項、に規定された制限が適用されます。

本書に含まれるデータは商用製品および / または商用サービス(FAR 2.101の定義に基づく)に関係し、デー タの所有権はNetApp, Inc.にあります。本契約に基づき提供されるすべてのネットアップの技術データおよび コンピュータ ソフトウェアは、商用目的であり、私費のみで開発されたものです。米国政府は本データに対 し、非独占的かつ移転およびサブライセンス不可で、全世界を対象とする取り消し不能の制限付き使用権を有 し、本データの提供の根拠となった米国政府契約に関連し、当該契約の裏付けとする場合にのみ本データを使 用できます。前述の場合を除き、NetApp, Inc.の書面による許可を事前に得ることなく、本データを使用、開 示、転載、改変するほか、上演または展示することはできません。国防総省にかかる米国政府のデータ使用権 については、DFARS 252.227-7015(b)項(2014年2月)で定められた権利のみが認められます。

#### 商標に関する情報

NetApp、NetAppのロゴ、<http://www.netapp.com/TM>に記載されているマークは、NetApp, Inc.の商標です。そ の他の会社名と製品名は、それを所有する各社の商標である場合があります。